# **Ponto Digital GESTOR**

111

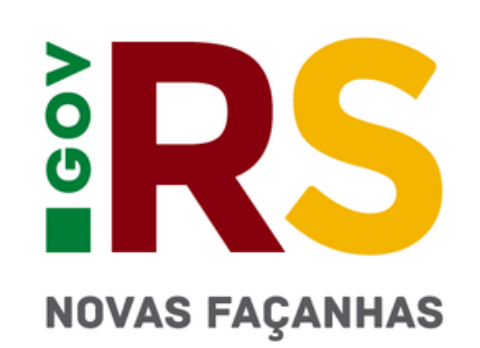

- **1. Acesso ao sistema**
- **2. Ajuste da carga horária**
- **3. Horários**
- **4. Diferenças entre Justificativa e Ocorrência**
- **5. Gerenciar Justificativa**
- **5.1 Tabela de Justificativas**
- **6. Gerenciar Ocorrência**
- **6.1 Tabela Principais Ocorrências**
- **7. Pendências**
- **8. Espelho de Ponto**
- **9. Saldos de inconsistências**
- **10. Espelho de Ponto Múltiplo**
- **11. Prazos**
- **12. Faltas Não Justificadas**

# **ÍNDICE**

#### **13. Dúvidas**

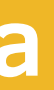

http://pontodigital.rs.gov.br

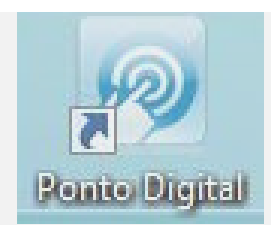

### **1.Acesso ao Sistema**

Você pode acessar de qualquer computador ou pelo celular

#### **LOGIN**

#### Digite o número do seu REGISTRO FUNCIONAL

• sem o dígito do vínculo

Uma nova senha será enviada ao e-mail cadastrado no RHE.

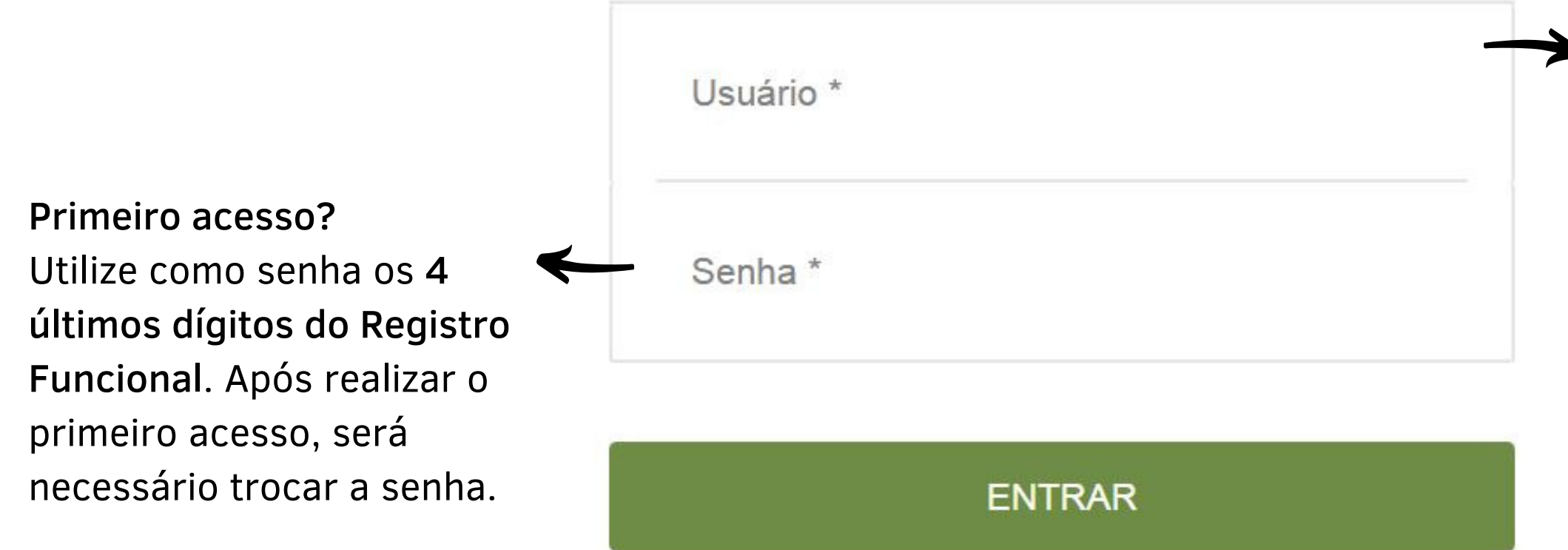

Esqueceu sua senha?

 $\mu$ 

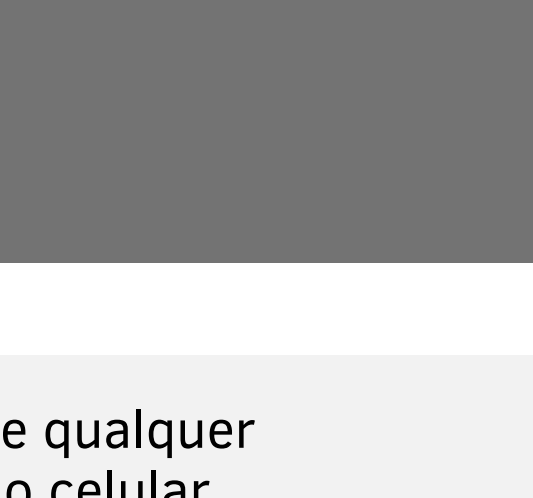

- Horário padrão cadastrado: 8h30 às18h
- 1. Para efetuar ajustes é necessário que a chefia imediata acesse:
- 2. Selecione o servidor

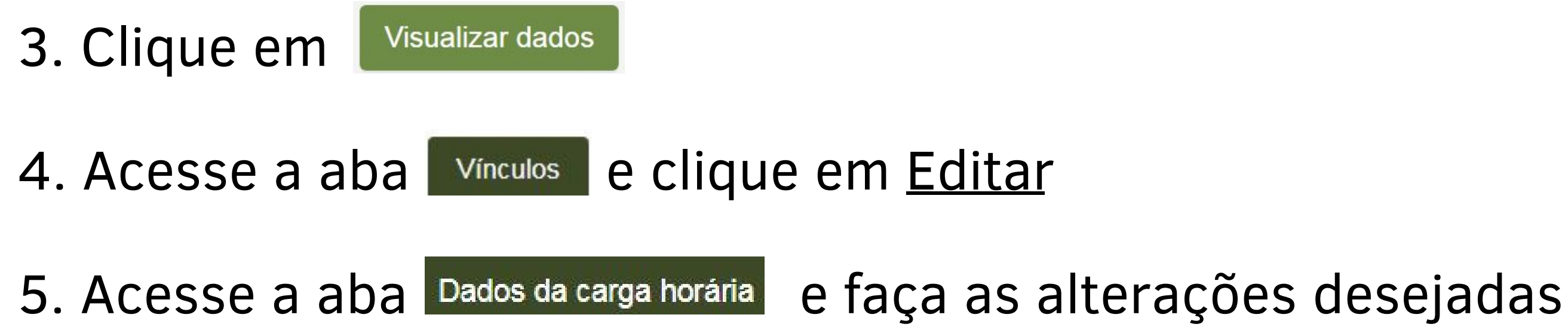

rs.gov.br

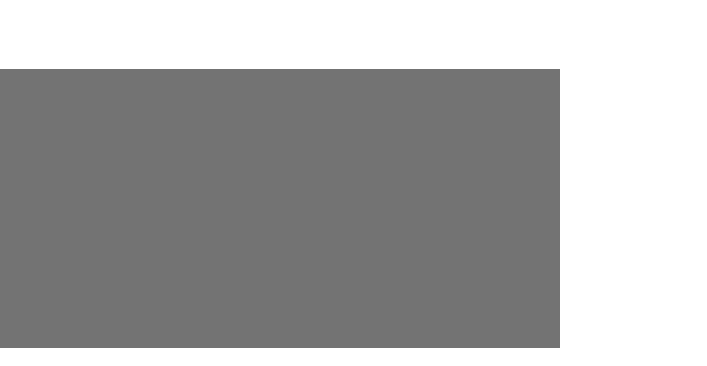

# **Gerenciar Servidor**

# **2. Ajuste de carga horária**

## **3. Horários**

Padrão cadastrado no sistema:

#### **Poderá ser flexibilizado conforme o horário de funcionamento da Secretaria**

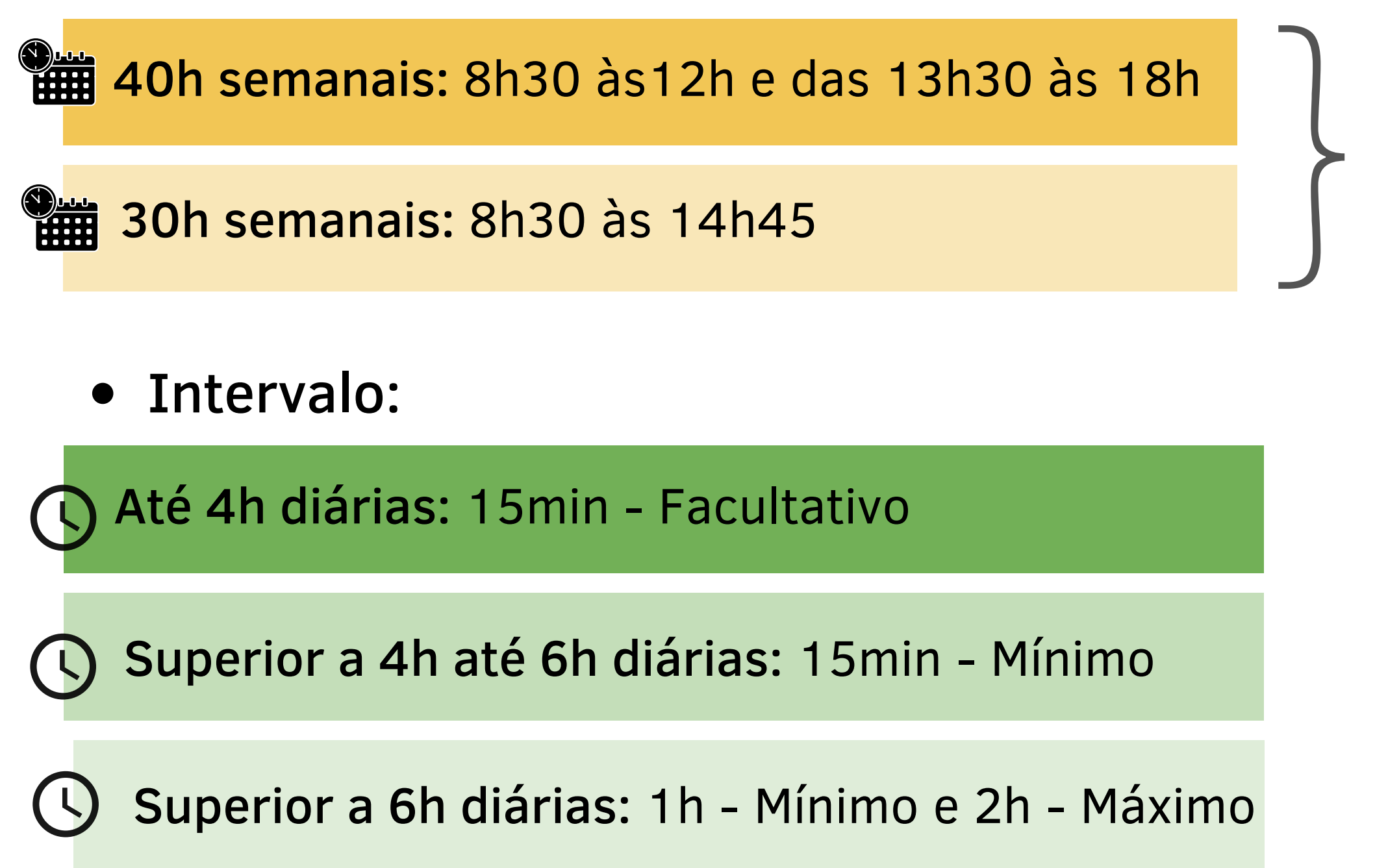

rs.gov.br

\*Com autorização da chefia

# **4. Diferenças entre Justificativa e Ocorrência**

### **JUSTIFICATIVA**

# **OCORRÊNCIA**

- Esquecimento;
- Problemas ao realizar a marcação relógio ponto;
- Trabalho fora da secretaria (trabalho externo);
- Reunião/treinamento fora da secretaria (reunião/treinamento externo);
- Registro de marcação por engano (registrou a entrada ou saída 2x). Nesse caso, deve EXCLUIR algum dos horários registrados, usando a Justificativa.

Utilizada em situações em que o servidor estava exercendo suas ATIVIDADES DE TRABALHO e não foi possível o registro no Ponto em alguns dos horários de entrada, saída ou intervalo.

#### Exemplos:

- Exemplos:
- Consulta médica;
- Teletrabalho;
- Licenças;
- Férias.

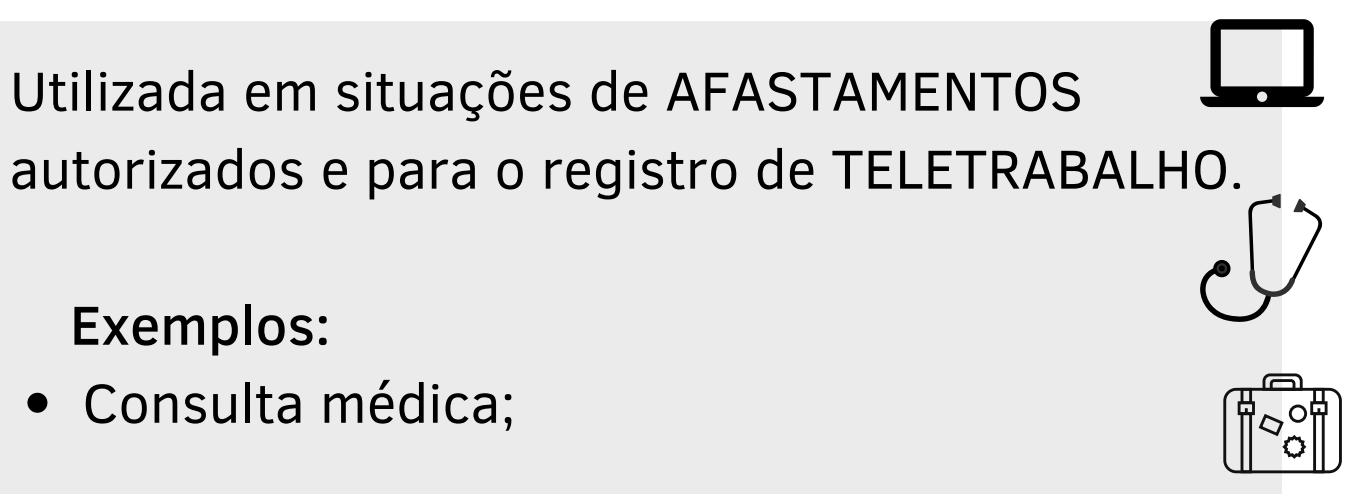

# **5. Gerenciar JUSTIFICATIVAS**

Acesse HORÁRIOS > GERENCIAR JUSTIFICATIVAS

Aqui você visualiza todas as justificativas enviadas pela equipe.

Para aprovar/recusar uma justificativa, clique no registro desejado.

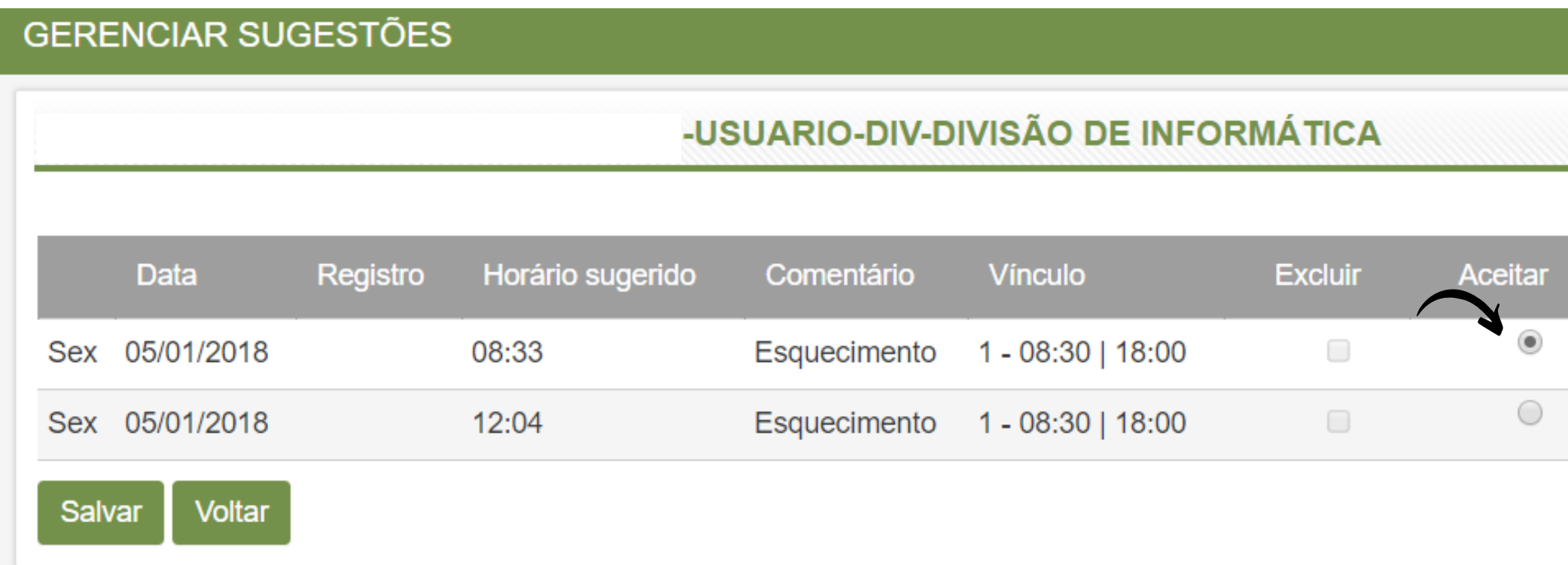

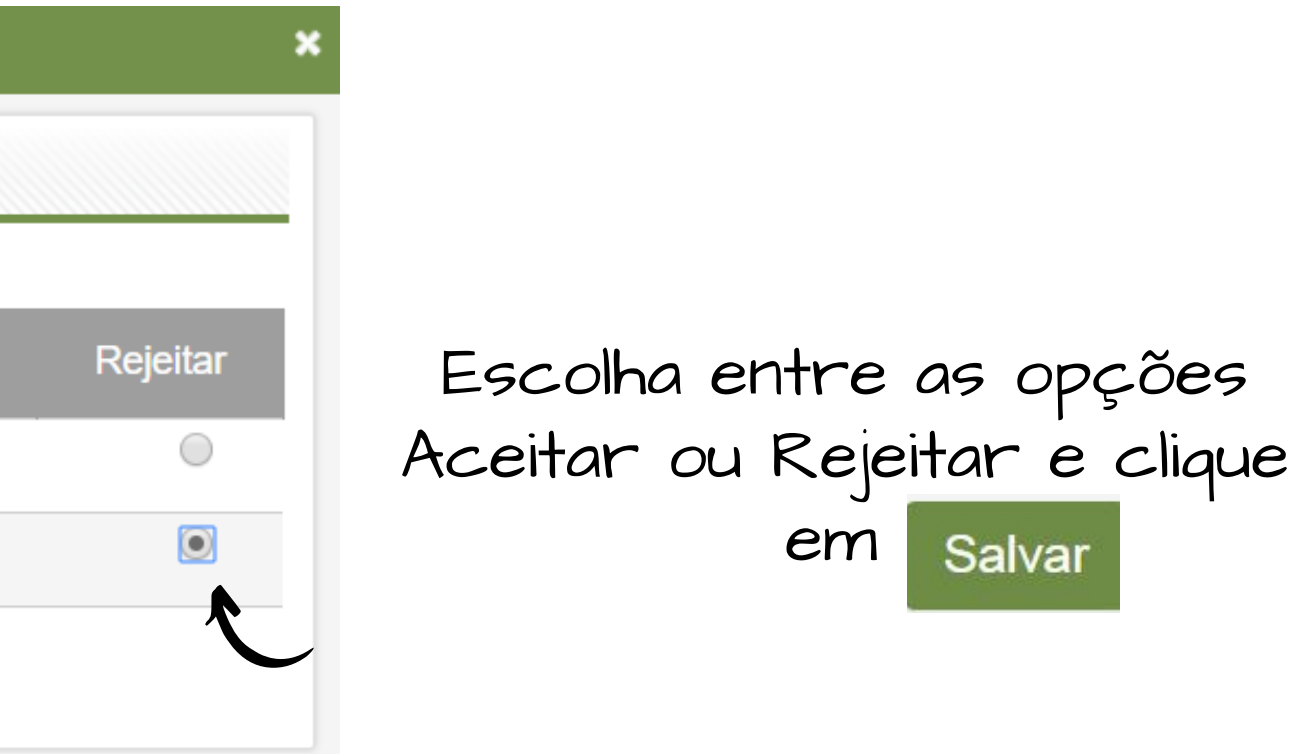

Se alguma justificativa for rejeitada, será necessário informar o motivo.

# **5.1 Tabela de JUSTIFICATIVAS**

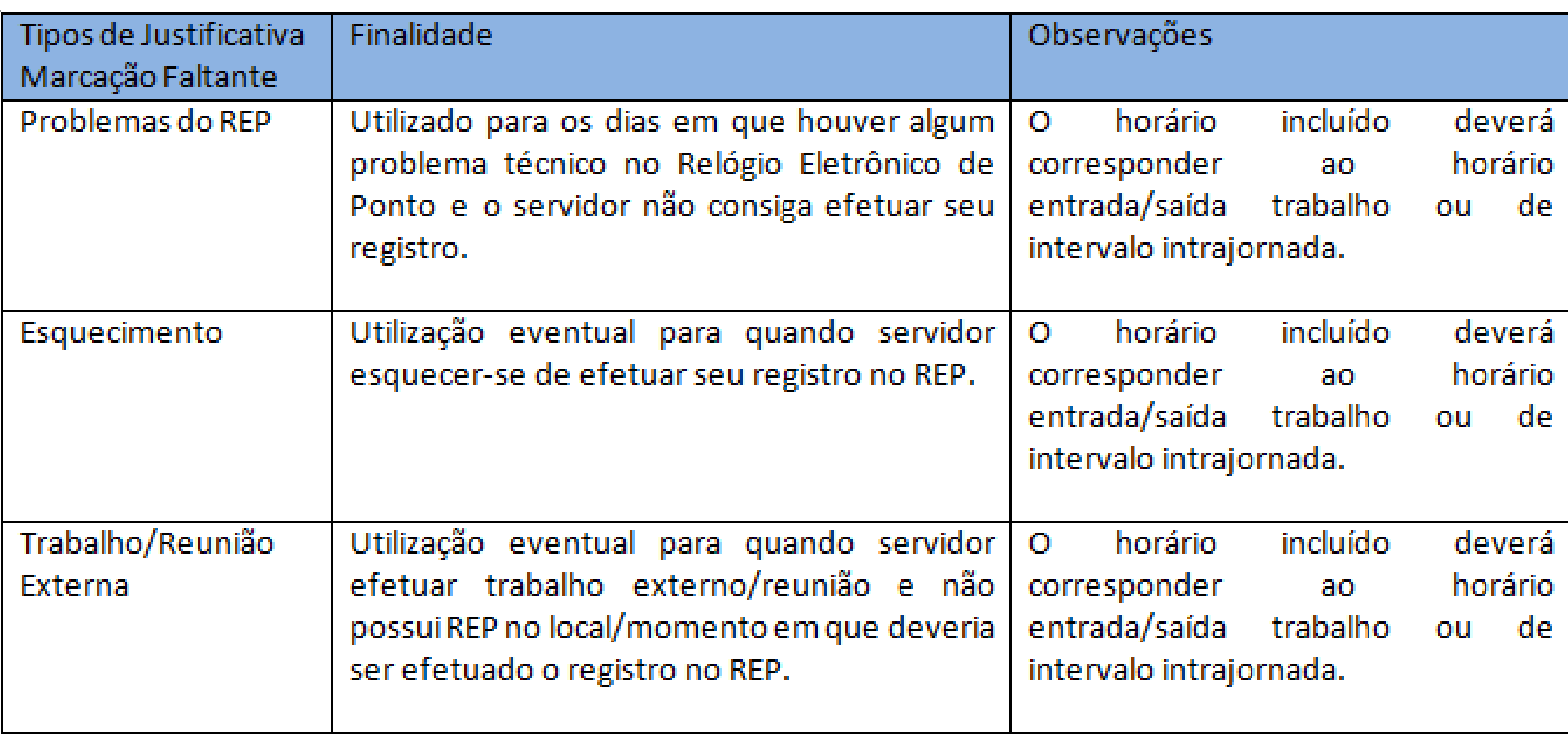

## **6. Gerenciar Ocorrência**

Acesse OCORRÊNCIAS > GERENCIAR OCORRÊNCIAS

Aqui você visualiza todas as ocorrências enviadas pela equipe.

- Para aprovar/recusar uma ocorrência, clique no registro desejado.
	- REVISE as informações da ocorrência registrada pelo servidor
	- Se necessário, altere o tipo de ocorrência indicada
	- Clique em ACEITAR ou REJEITAR
	- Se rejeitar, será necessário informar o motivo.

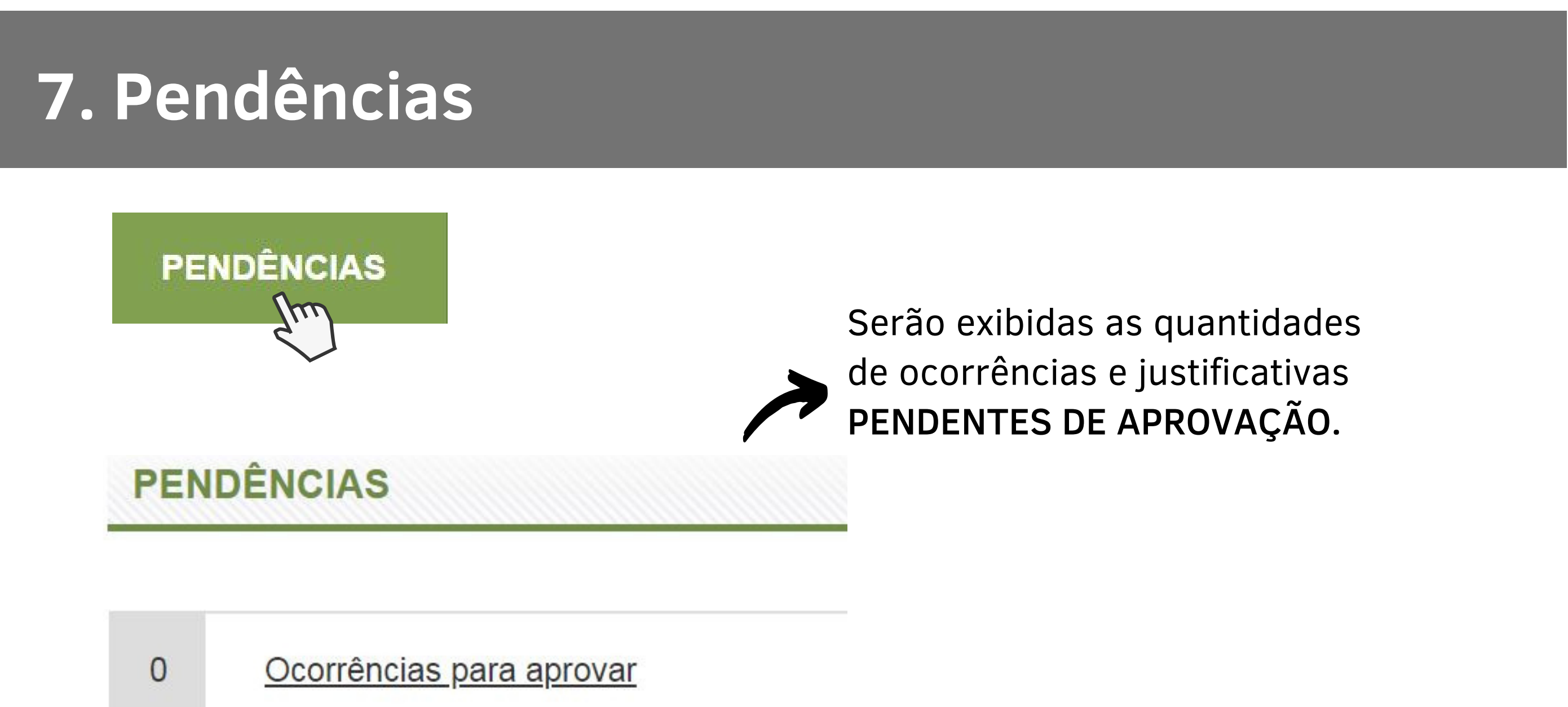

Clicando em cima, você será redirecionado para a

**• Clique no nome e selecione APROVAR/REJEITAR.** 

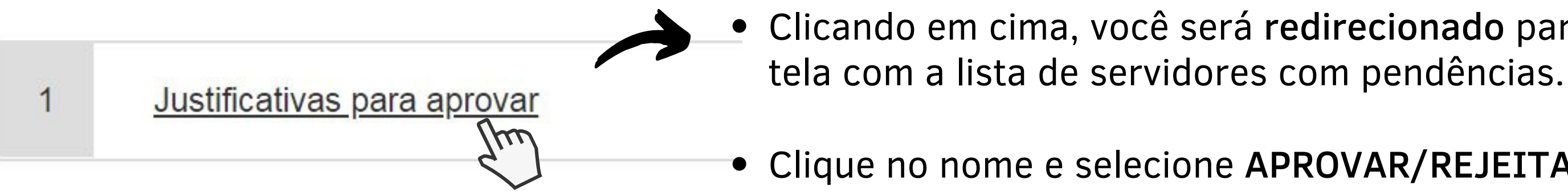

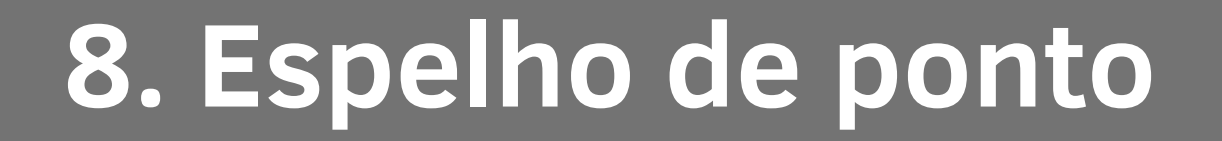

### Acesse RELATÓRIOS > ESPELHO DE PONTO

- 1. Selecione o Ano/Mês + Servidor
- 2. Clique em Pesquisar
- 3. Clique em

Gerar Relatório

4. Um arquivo em PDF será baixado no seu computador

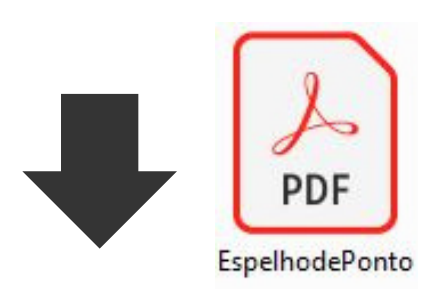

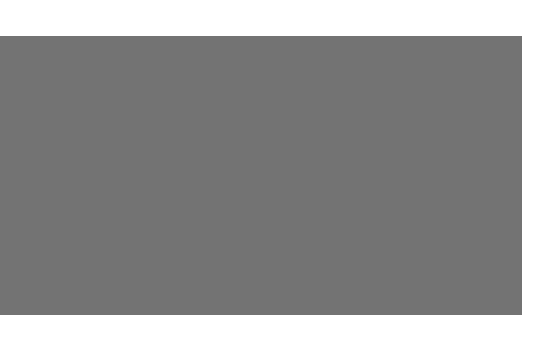

# **9. Saldos de inconsistências**

- É o Relatório Gerencial que mostra as inconsistências e notificações de cada servidor e da equipe.
- A pesquisa pode ser filtrada por: - usuário/grupo
	- período de referência

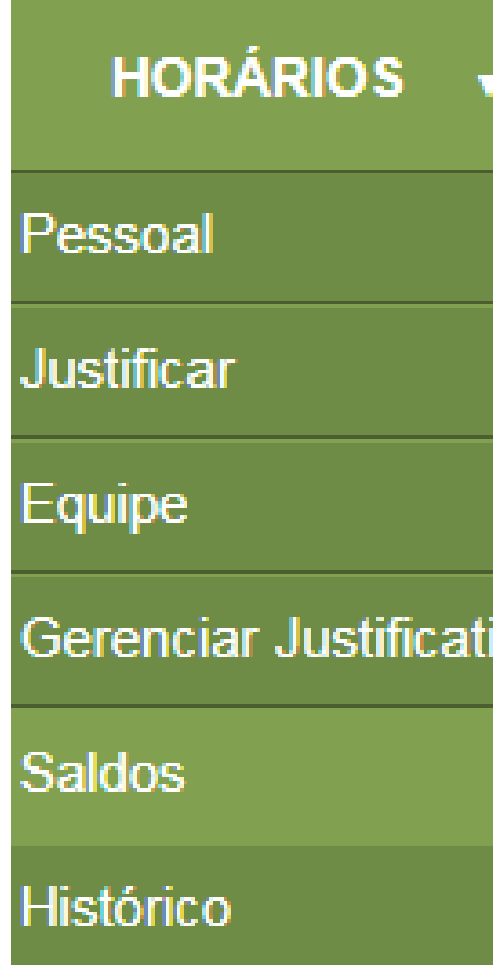

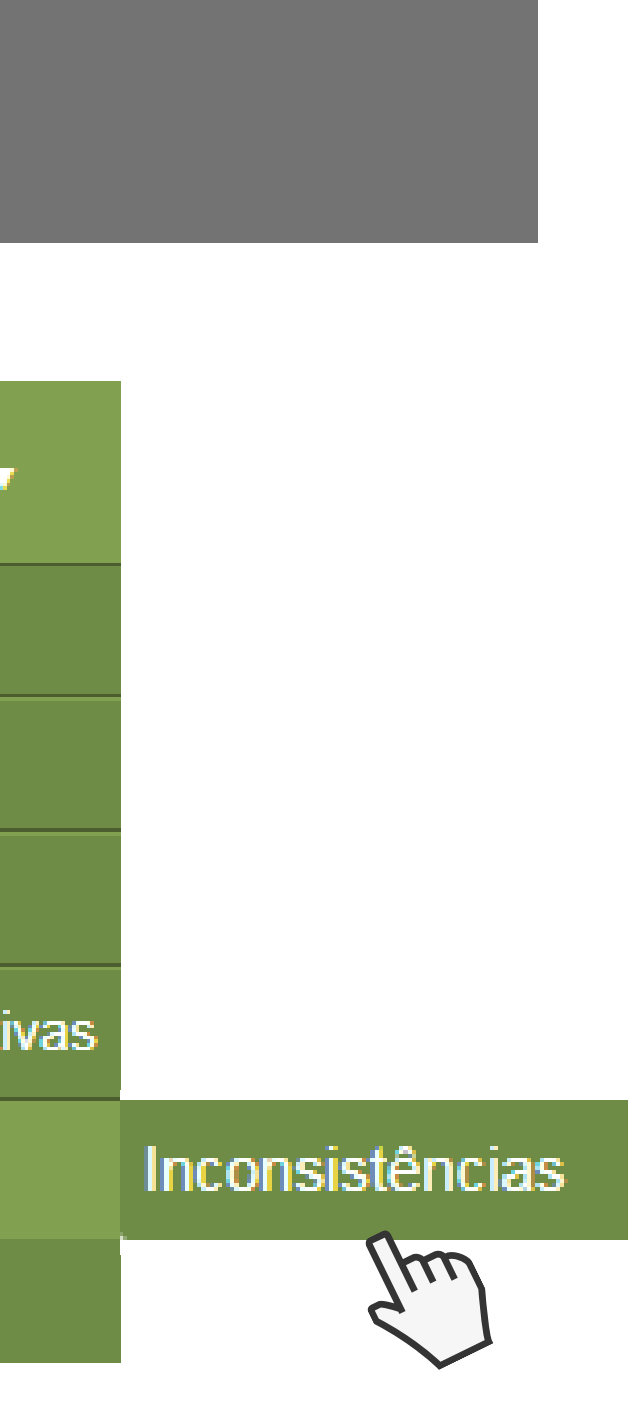

- É o Relatório que mostra todos os espelhos de ponto da equipe.
- A pesquisa pode ser filtrada por: - usuário
	- período de referência

**RELATÓRIOS** Espelho de ponto múltiplo

rs.gov.br

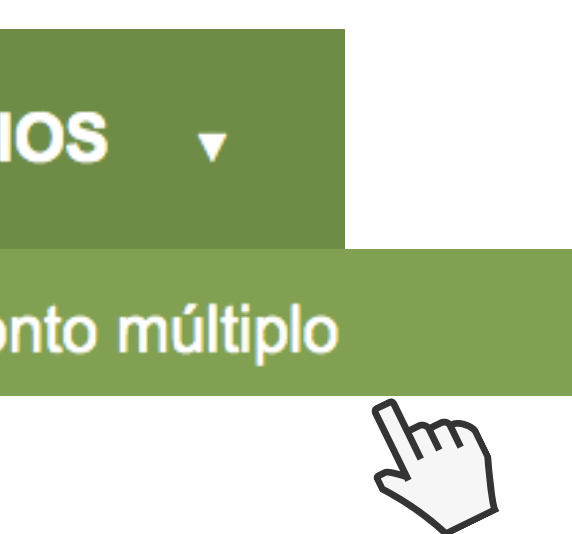

# **10. Espelho de Ponto Múltiplo**

# **10. Espelho de Ponto Múltiplo**

# Acesse RELATÓRIOS > ESPELHO DE PONTO MÚLTIPLO

- 5. Clique em Download do arquivo gerado anteriormente
- 6. Um arquivo em PDF será baixado no seu computador

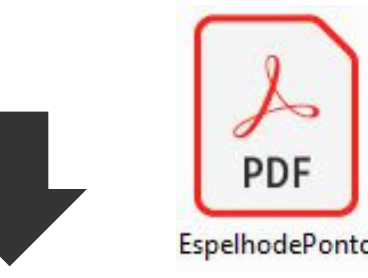

- 1. Selecione o Ano/Mês + Servidor
- 2. Clique em

rs.gov.bl

Gerar Relatório

3. Aparecerá a seguinte mensagem:

#### **DOWNLOAD DE ARQUIVO**

Sua requisição foi registrada com sucesso e em breve o arquivo estará disponível para download.

4. Feche a mensagem e clique em

Download de arquivo gerado anteriormente

### **11. Prazos**

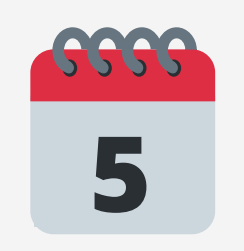

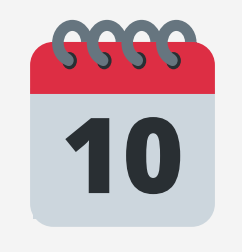

Prazo final para o SERVIDOR incluir Justificativas e Ocorrências do mês anterior.

Prazo final para o GESTOR aprovar Justificativas e Ocorrências do mês anterior.

Crie o hábito de efetuar o controle de inclusão de Justificativas e Ocorrências **diariamente**. Toda a segunda-feira, acesse o Ponto Digital e verifique se ficou tudo certo com a semana anterior.

#### rs.gov.b

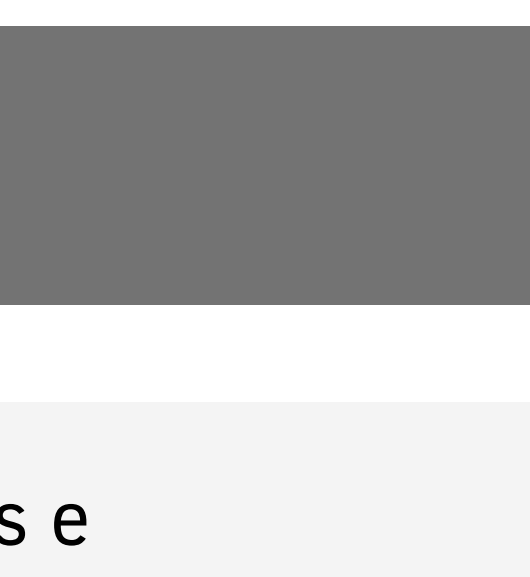

A contagem da carga horária diária só será efetuada até que sejam completados e aprovados todos os registros de assiduidade (incluindo as justificativas e ocorrências), caso contrário, aparecerá a situação Inconsistente.

### Dica:

\*Consulte o RH para confirmar a data limite para lançamentos

### **12. Faltas Não Justificadas**

O sistema de ponto calcula automaticamente as Faltas Não Justificadas.

Ao final do prazo de regularização do servidor, o sistema cria uma ocorrência de FNJ automaticamente para os dias em que não houver nenhum lançamento ou ocorrência, mais especificamente, para os dias em que houver a inconsistência "Sem Registro de Ponto".

A partir deste momento, há três possibilidades:

1) A chefia imediata aceita a ocorrência, concordando então com a aplicação da falta.

2) A chefia imediata rejeita a falta e corrige os lançamentos daquele dia.

3) A chefia imediata não se posiciona.

# **12. Faltas Não Justificadas - OBSERVAÇÕES**

Na primeira hipóstese, a FNJ migrará para o sistema RHE e o servidor terá o desconto e todos os outros efeitos de falta não justificada.

Na segunda hipótese, a ocorrência de FNJ será removida do espelho de ponto do servidor. Vale ressalta que os lançamentos do dia precisam ser regularizados para que isso aconteça. Caso a chefia somente rejeite a ocorrência de falta, sem regularizar, no dia seguinte ela reaparecerá.

Na terceira hipótese, o sistema aceitará a ocorrência automaticamente.

### **13. Dúvidas e Solicitações**

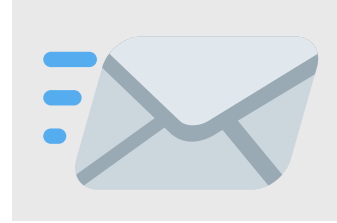

Email do RH responsável

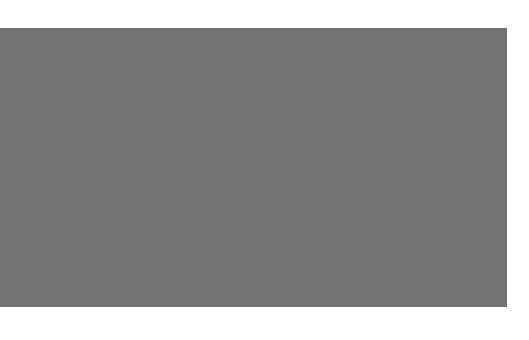

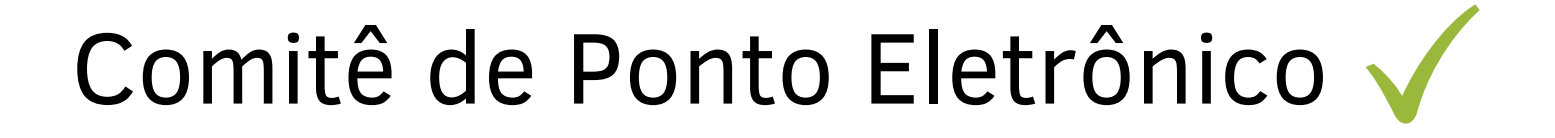

inartamento Departamento Central de Gestão da Vida Funcional

 $S = S = S + S$ Subsecretaria de Gestão e Desenvolvimento de Pessoas

Secretaria de Planejamento, Governança e gestão

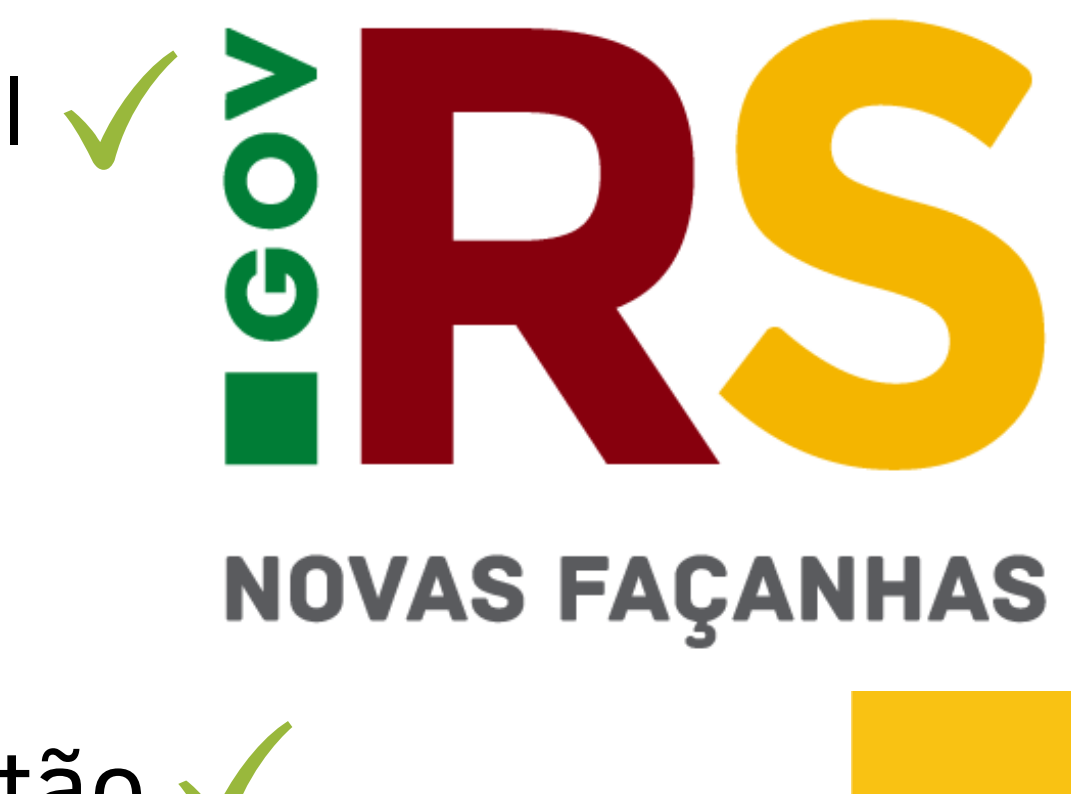